# **PROJECT**

# **JANOME**

Accessory of the Month

August 2023

# **Embroidered Door Hanging**

Artistic Digitizer Software

#### WHAT YOU WILL NEED

Janome Embroidery Sewing Machine
Embroidery Hoop (200mm x 200mm) or larger
Artistic Digitizer software (full version)
Janome Embroidery Foot
Quilting Feet: FMQ, Ditch, AcuFeed, Even Feed
Janome needles: Purple Tip needle #14/90
Janome plastic bobbins x 3
Fabric marking pencil |Thread snips | Wonder clips
Cutting mat | Quilting ruler | Rotary cutter
Small ironing board and Iron

#### **FABRIC & NOTIONS**

Fabric 1 Solid Grey Quilting Fabric

• 2m x width of fabric 112cm (79" x 44")

**Fabric 2** Border quilting fabric [dress forms]

• 25½cm x width of fabric 112cm (10"x 44")

**Fabric 3** White quilting fabric [background & applique]

• 76cm x width of fabric 112cm (30"x 44")

Fabric 4 Border fabric - small floral quilting fabric

• 76cm x width of fabric 112cm (30"x 44")

**Quilt Wadding** 61cm x 76cm | 24" x 30"

Cut-away Stabilizer
Thread for construction
Thread for quilting
Embroidery threads - variety colours

Embroidery timeaus - variety colours

Janome Bobbinfil thread

# **CUTTING INSTRUCTIONS**

Fabric 1 [Grey]

Cut 7 squares 12" x 12" | 30%cm x 30%cm

Fabric 2 [Border Fabric]

Cut 2 pieces 8"x 20" | 20cm x 51cm

Fabric 3 [white - applique]

Cut 7 pieces 9"x 9" | 23cm x 23cm

Fabric 3 [white - background]

Cut 1 piece 8"x 28½" | 20cm x 72½cm

Fabric 4 [small floral from border]

Cut 2 strips 2¼"x 22" | 6cm x 56cm

Cut 2 strips 2¼"x 67" | 6cm x 1.7m

Binding Fabric [Grey]

Cut 6 strips 2½"x WOF | 6½cm x WOF (112cm)

Backing Fabric [Grey] & Wadding (batting)

Cut 1 piece of each 2½"x 44" | 6½cm x 112cm

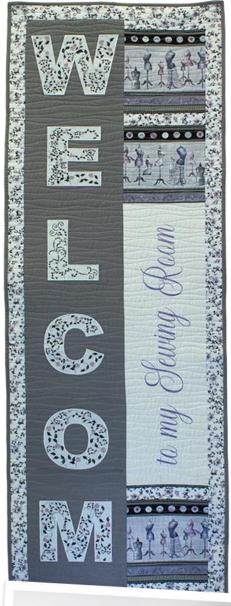

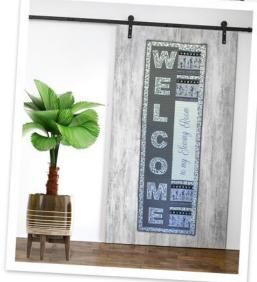

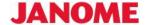

#### **INSTRUCTIONS**

# **Creating Applique Letters in Artistic Digitizer**

Open Artistic Digitizer (using version 1.7, Build 8938)

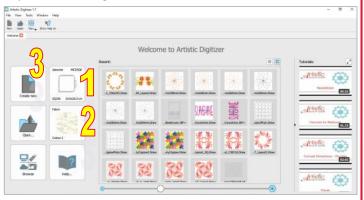

- 1. Select Brand, Machine and Hoop (200x200)
- 2. Open fabric icon and select Cotton2, then OK.
- 3. Click on NEW
- 4. When the next New window opens, on the top toolbar click on Auto, it will change to Manual for manually re-sequencing the design objects.

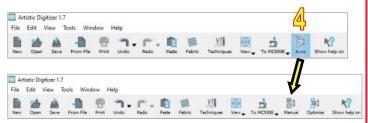

On the lefthand side menu, select Lettering Icon. Make sure you select Text and not Monogram.

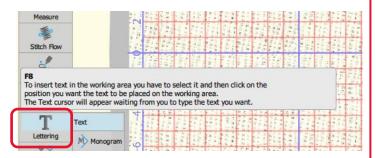

In the Lettering window that opens under the top toolbar enter into the following sections:

Font Name: TT Arial Black

Font Size: 152.0

Text: W [type a capital W]

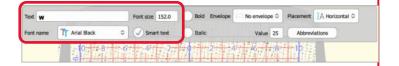

If your W is sitting outside the hoop field, as pictured below...

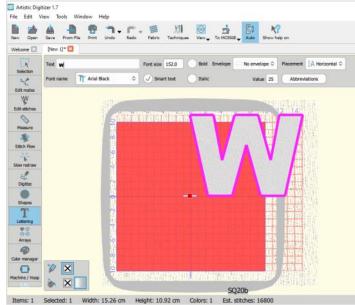

Then, on the top toolbar select the down arrow on the Machine Icon and click on Center to Hoop.

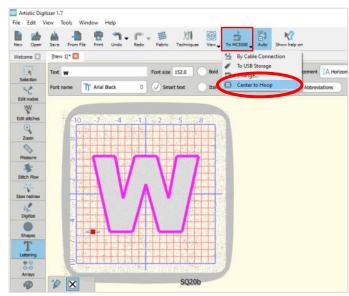

When the 'W' still selected (pink outline) click on Selection Icon, the Tool Options pane will open. Uncheck Proportional & enter in Height the same number as in Width. The 'W' will increase in height but remain centred.

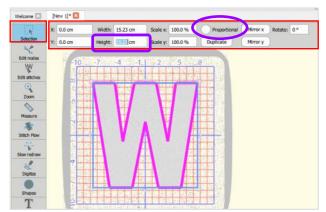

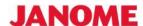

With the 'W' still selected, open the Colors Tab. Select outline color - Black

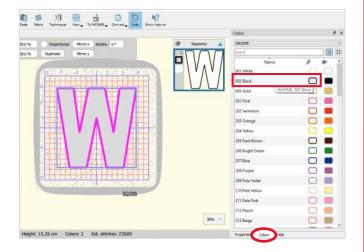

Next, remove the white fill stitches. 'W' needs to be selected. If the 'W' is not selected then click on it.

On the bottom left of screen is the Used Colors Bar.

Click on the X on the Fill Color and it will be deleted.

Before

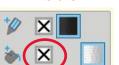

After

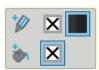

The 'W' should still be selected.

Click on Duplicate in the Tools Options pane.

Next, select blue outline in the color palette.

You should now have 2 'W' in the Sequence Manager.

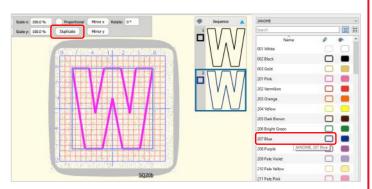

With the blue W still selected, click on the down arrow on the Convert icon on the top toolbar.

From the drop down menu select Create floral.

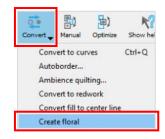

The Floral Library window opens.

We selected

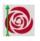

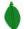

see below.

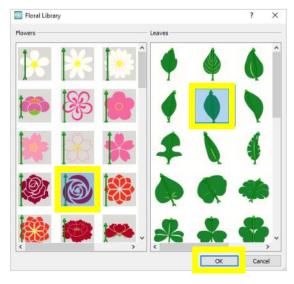

To fill the 'W' with the Floral design, select the Fill Tab.

You will see Array is selected and the Array fill properties is open.

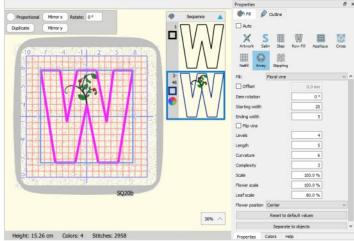

Change the Array Fill options in RED below:

Item rotation: 0°

Starting width: 5

Ending width: 5

Levels: 4

Length: 5

Curvature: 10

Complexity: 3

Scale: 100%

Flower Scale: 120%

Leaf Scale: 79%

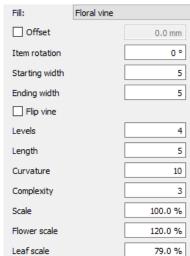

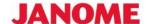

Still on the Array Fill Properties. Select Separate to Objects.

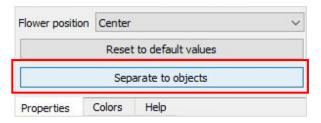

The design in your hoop will look as below left.
With the design still selected, right click and from the menu select Ungroup.

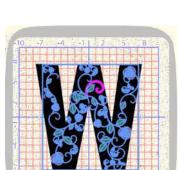

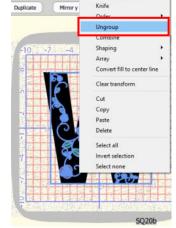

Ambience quilting... Convert to Redwork

Click outside the hoop to deselect the design. Scroll all the way to the bottom of the Sequence Manager, to the Blue 'W'

Select it.

2 colours will become selected

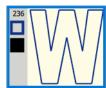

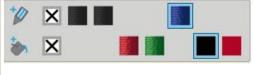

Click on Fill X to delete the black fill.

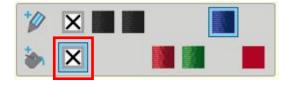

Let's color sort the colors in the Sequence Manager. Right mouse click on green fill and click on *Select by color*.

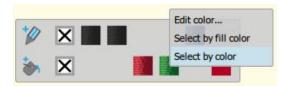

All the Green Fill design objects are now selected in the Sequence Manager.

The below left image shows the last green section (228-235), click, hold and drag up the Sequence Manager the green objects and drop them under the black stems. See image on the right below.

NOTE: You can only select by color, if the design suits it. In this design all the green is stitched out at the same time.

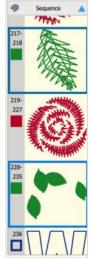

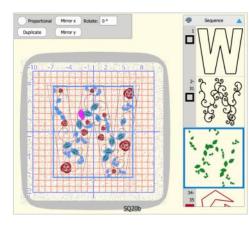

Select the vines in the Sequence Manager and change the outline color to the same green as the leaves. The green objects will combine (vine & leaves)

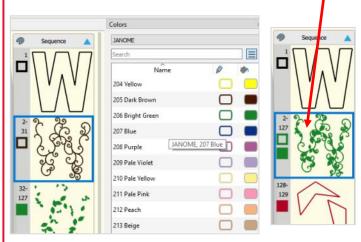

Scroll to the bottom of the Sequence Manager and select the BLUE 'W'

Color Tab: Change the outline color to Grey or to suit your chosen fabric colour.

**Properties Tab** 

Select the outline to a be a Satin Outline.

Change outline width: 2.0 mm

Check Underlay and change to Cross.

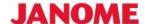

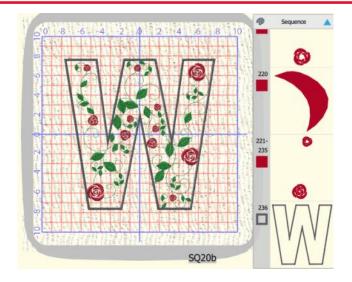

On the below created **W** with floral fill, in one section the vine is outside the satin stitch outline.

To edit the stitches:

- Select Edit Nodes
- Click on the green stitch node sitting outside the satin stitch and drag it to sit on the satin stitch.
- Click in an open space (not a section of the design) to deselect the stitches.
- Select Selection Tool.

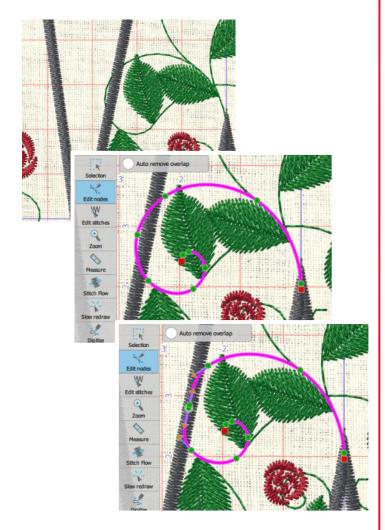

Lastly, select the 1st W in the Sequence Manager, copy and paste, change outline color to white.

Save the design.

Repeat for the same process to create the Floral Fill letters E, L, C, O, M for the word WELCOME.

Note: You can create the letters bigger and use a larger hoop, if your machine has one.

# **INSTRUCTIONS**

# **Making the Embroidered Door Hanging**

# Step 1

Insert the USB with the WELCOME Letters into the embroidery machine.

Open the letter W

Mark a centre crosshair on all 7 x Fabric 1 blocks.

# Step 2

Hoop the Fabric and cutaway at the centre of the block using the hoop template. Use the baste function on the machine to help hold the fabric into position while embroidering.

# Step 3

Embroider the first colour of the design being the applique placement line. Lay Fabric 3 - applique fabric over the stitched letter. Use the machine tack down to stitch and hold the fabric. Use curved scissors to cut away the excess fabric from the outer edges of the letter.

Letter pictured below is L

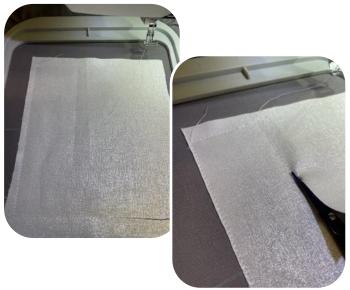

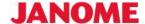

# Step 4

Continue stitching out the letter design until finished. Repeat the process for all letters.

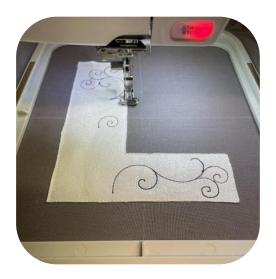

# Step 5

Cut each block back to  $10"x\ 10" \mid 25\%\ x\ 25\%$  cm. Lay the letters out vertically to create the word WELCOME.

# Step 6

Using a ¼" seam stitch, piece each block together to create the vertical word.

Press seams when done.

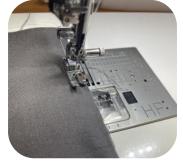

# Step 7

Layout the second half of the hanging so that the border print is separated by the 8"x 28½" | 20x72½cm piece. Seam the three sections together. Press the seams.

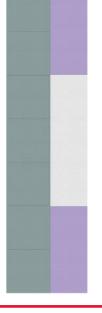

# Step 8

Lay the two halves side by side with the 'Welcome' on the left. Stitch the long seam from top to bottom.

Trim top and bottom. Press.

Add a border fabric strip to either side, followed by the top and bottom. Press the hanging.

# Step 9

Position additional words at the centre of the white piece. Transfer hoop markings from the template to the fabric.

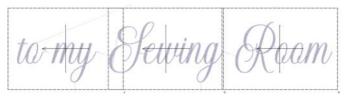

<u>Click HERE</u> to download the stitch file for the above words.

#### Step 10

Hoop fabric over each marking. Embroidery the three hoopings individually.

#### Step 11

Layer the backing, wadding and wall-hanging front together. Using quilting thread quilt through all layers with desired quilting method. Trim hanging and bind using preferred binding method.

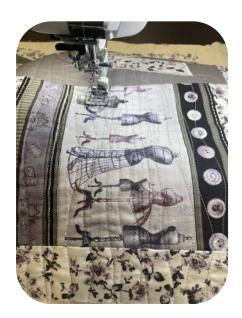

**FINISH**